Di seguito vengono individuati i passaggi per apporre su un PDF il testo della dichiarazione di conformità utilizzando il programma gratuito Acrobat Redear DC.

### **Acrobat Reader DC - apertura**

Nell'immagine che segue vedete l'esempio di un documento in formato PDF all'interno di Acrobat Reader DC.

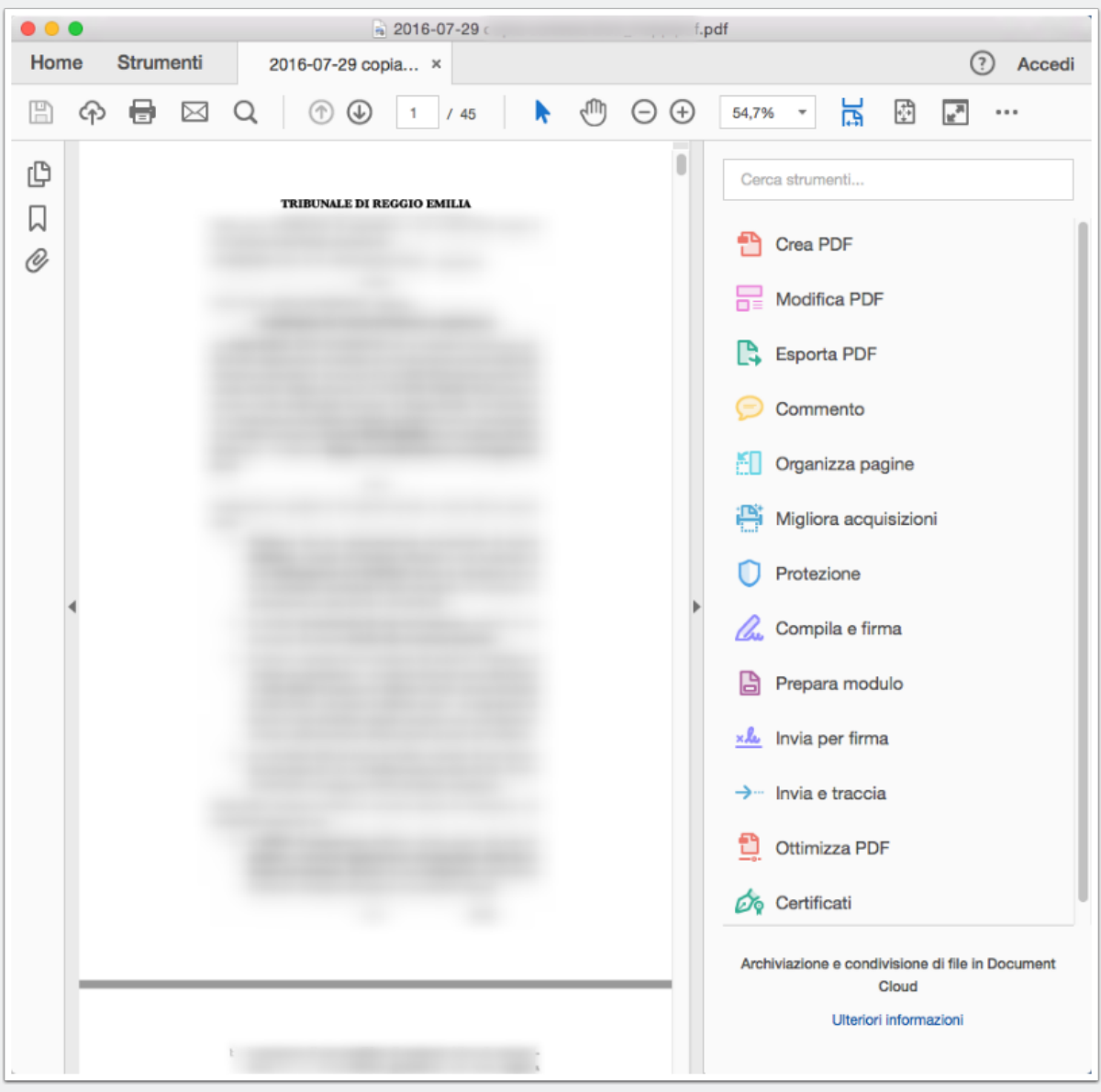

### **La funzione commento**

La funzione del programma che ci interesse è quella cerchiata di rosso ed indicata dalla freccia, ovvero la funzione "Commento".

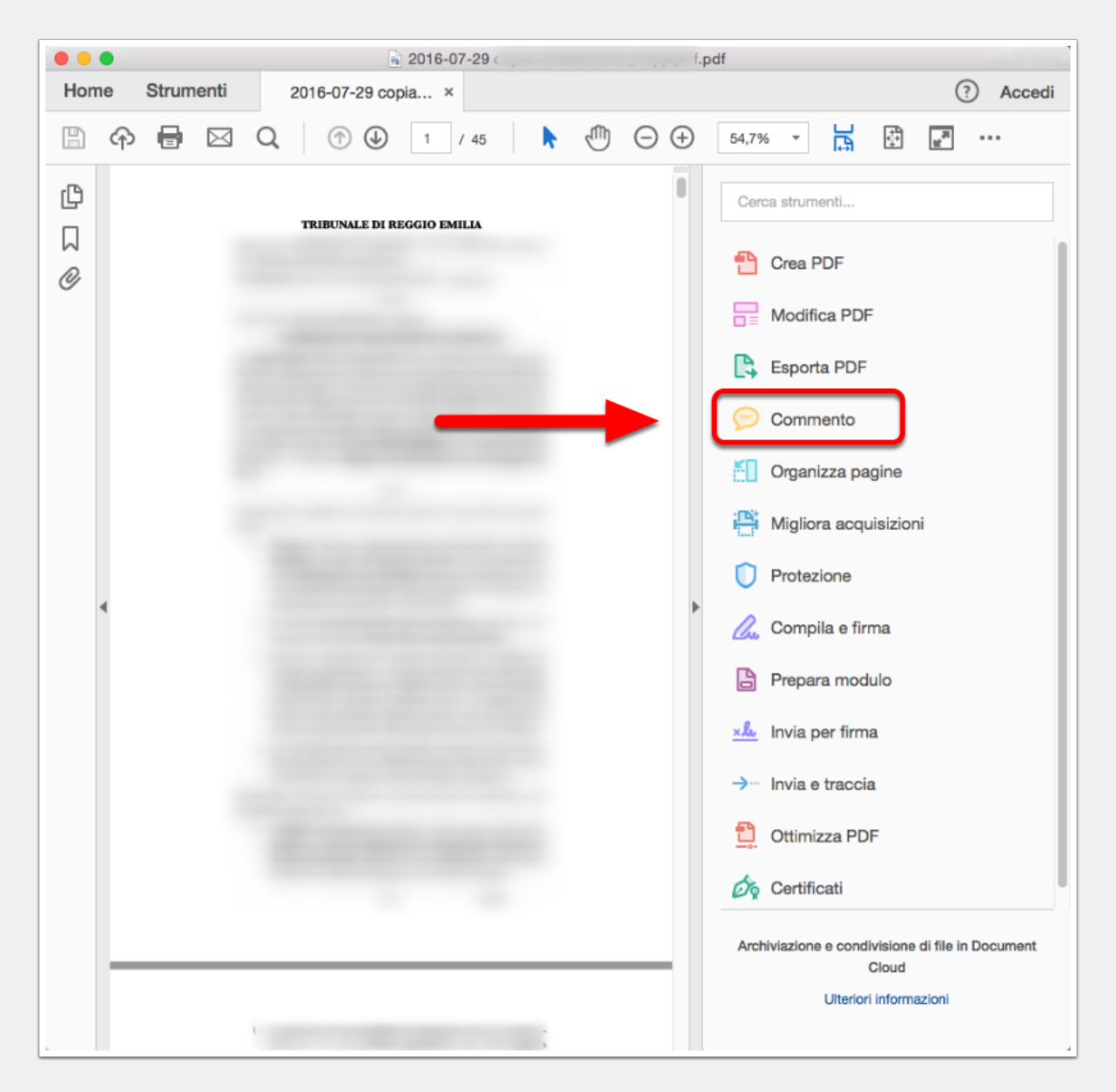

#### **Cliccare su commento**

Occorrerà quindi cliccare con li puntatore sul pulsante "Commento" così individuato.

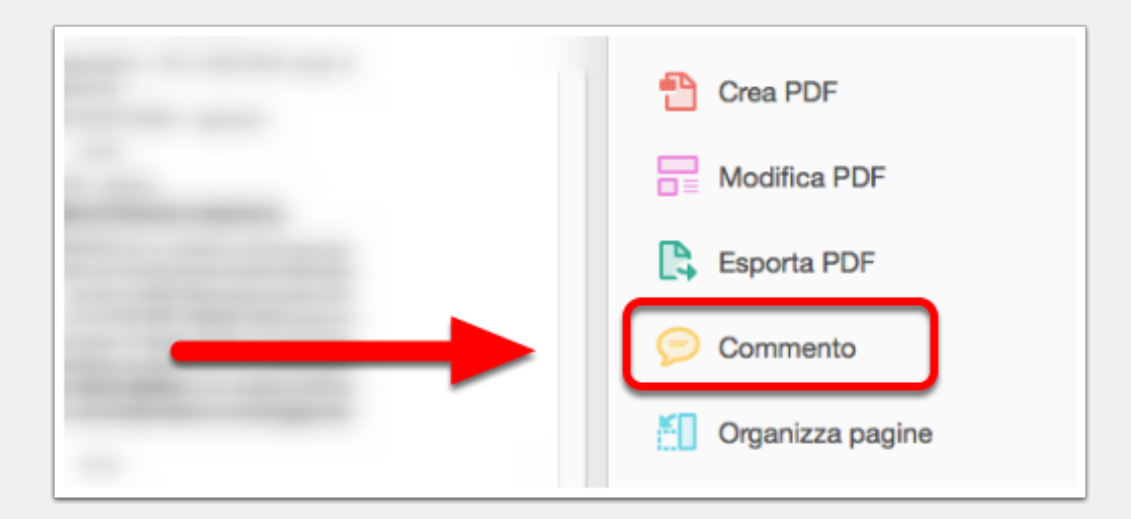

#### **Funzione commento - la barra degli strumenti specifica della funzione**

L'interfaccia del programa Acrobat Reader DC si modificherà come nell'immagine che segue.

In particolare sotto la barra degli strumenti comparirà un'ulteriore barra con gli strumenti specifici della funzione "Commento".

Per quel che ci interessa, ovvero sovra-impirmere un testo sul PDF che stiamo per modificare, possiamo utilizzare, indifferentemente due strumenti che, di fatto sono complementari.

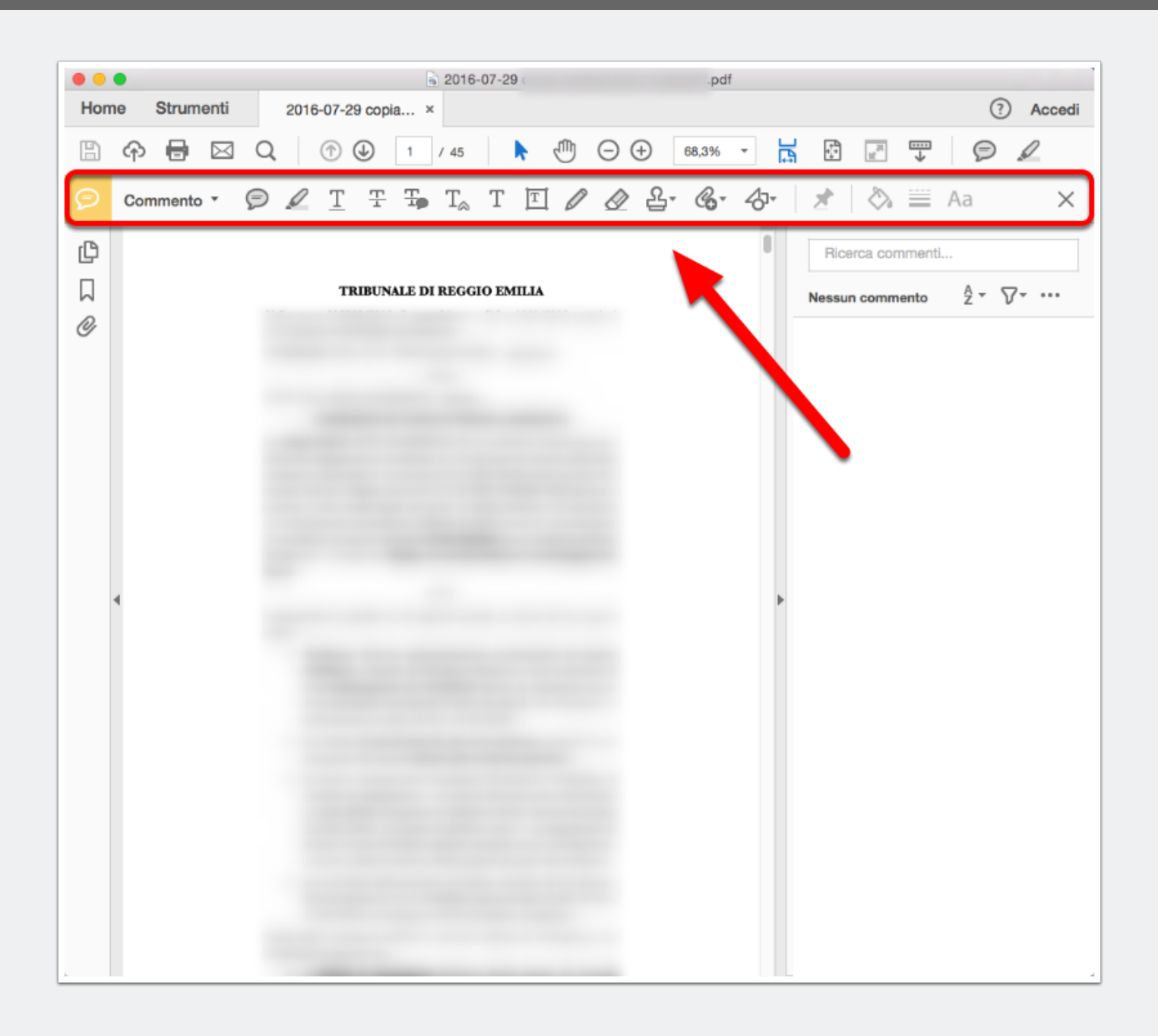

#### **Il tasto "Aggiungi commento di testo"**

Questo strumento inserisce su qualsiasi PDF dei caratteri di testo digitati dall'utente.

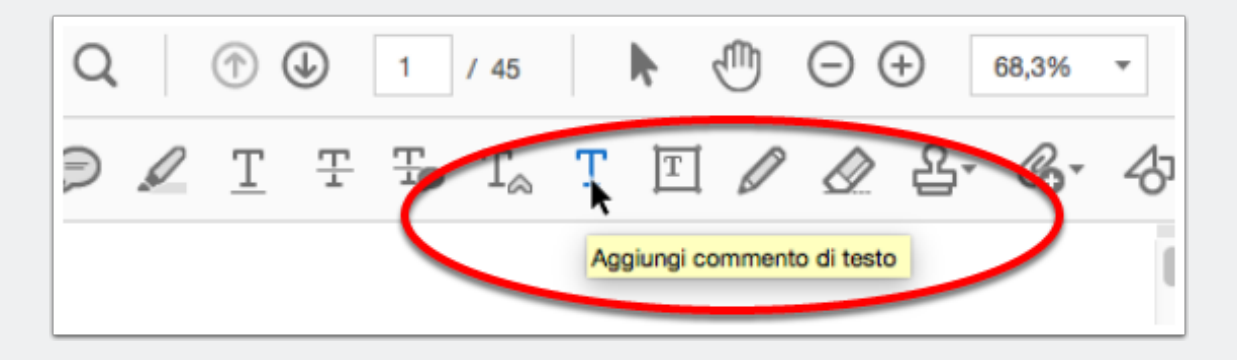

#### **Il tasto "Aggiungere una casella di testo"**

Questo strumenti, differentemente dal precedente, aggiunge un riquadro (modificabile nelle sue dimensioni) in cui è possibile digitare del testo.

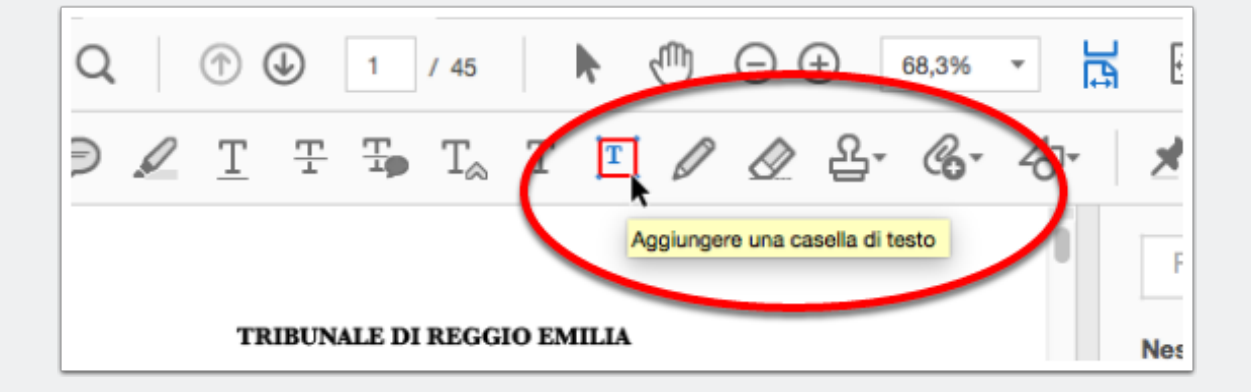

### **Inserimento del testo in un PDF**

Nell'esempio che segue il testo viene inserito con lo strumento "aggiungi commento di testo" ma il risultato può essere raggionto anche con lo strumento "Aggiungere una casella di testo".

Venendo al nostro caso, una volta selezionato lo strumento (nell'immagin che segue vedete che il tasto T è colorato in blu), è sufficiente spostare il cursore nella parte in cui si vuole inserire il testo e cliccare il tasto sinistro. A questo punto potete digitare testo a piacimento.

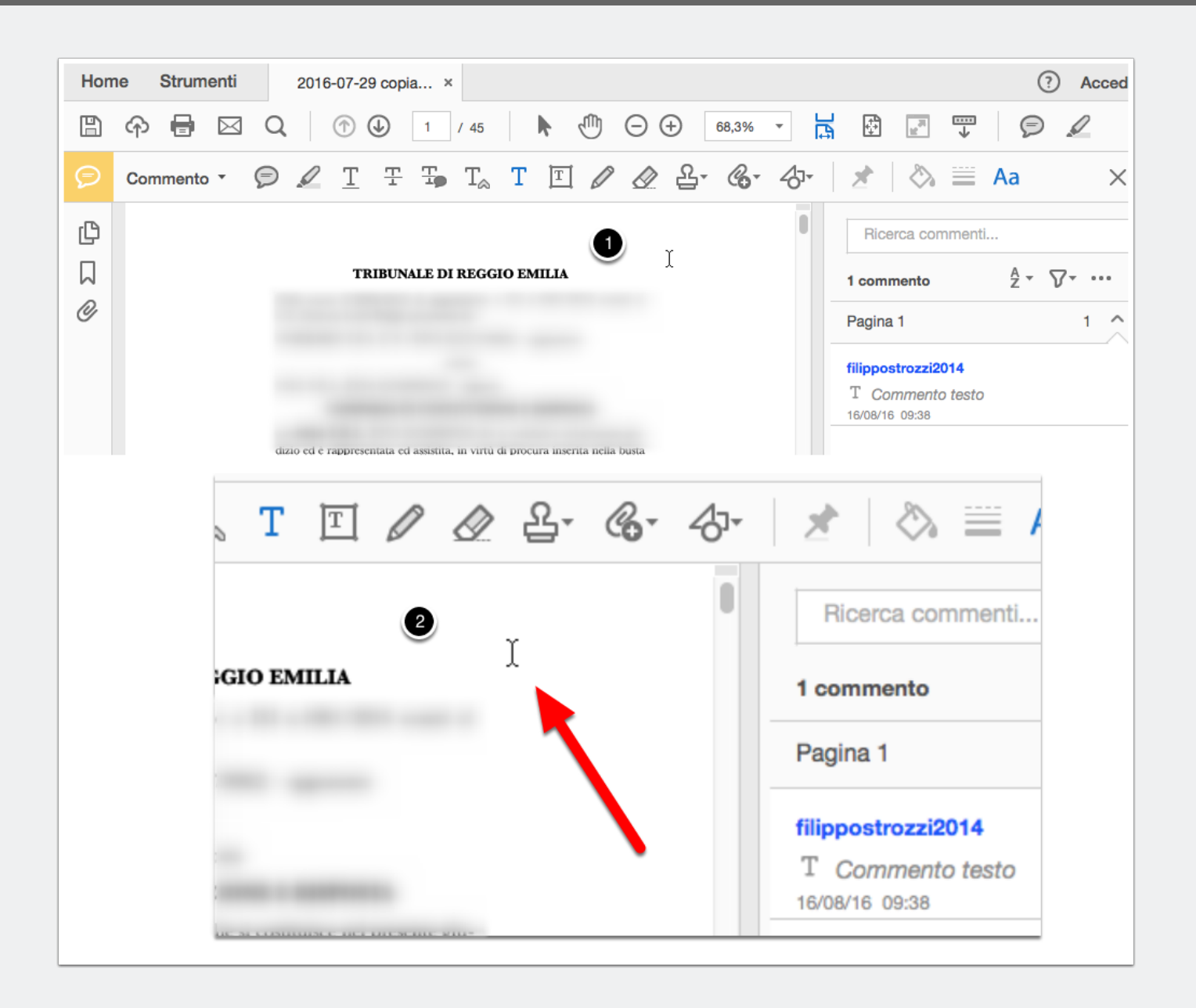

### **Digitazione del testo**

Come vedete nell'immagine che segue, è stato digitato un semplice testo per l'attestazione di conformità.

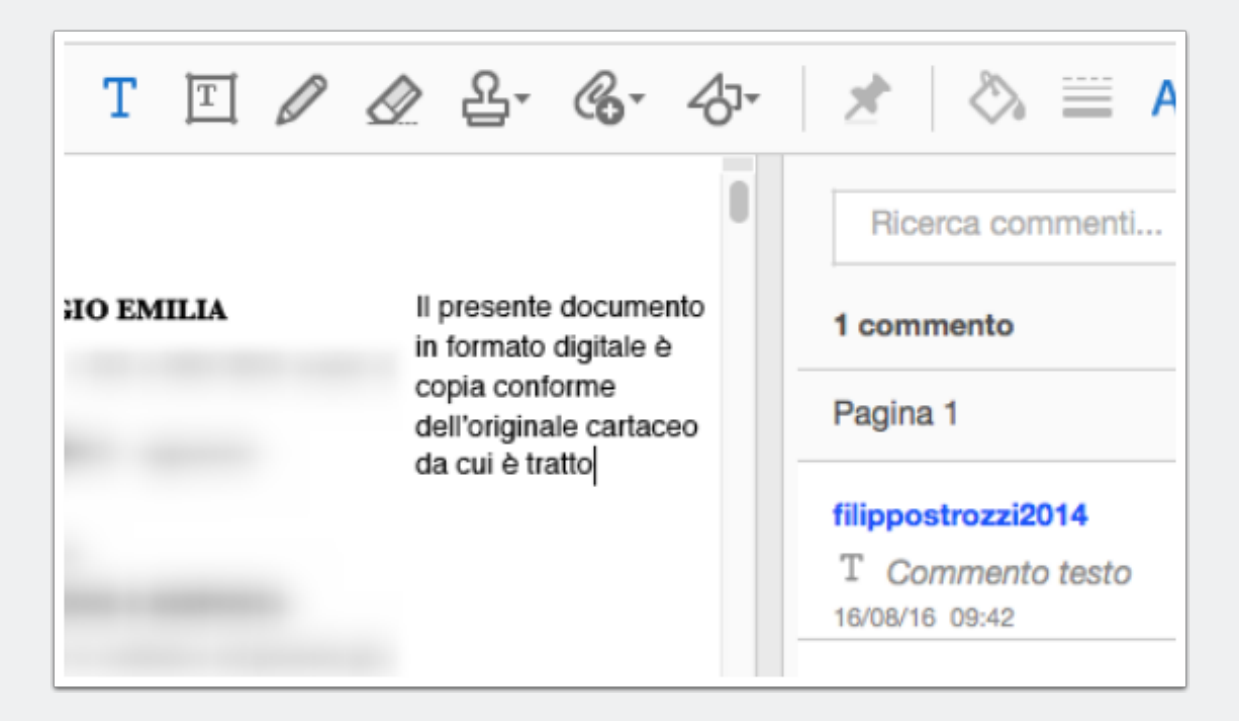

### **Salvataggio del PDF modificato con il testo dell'attestazione di conformità**

Una volta digitato il testo occorre salvare il PDF così modificato. Per fare ciò basta premere il tasto, che rappresenta un floppydisk, indicato nell'immagine che segue.

Questa modalità di salvataggio modificherà permanentemente il vostro PDF sovrascrivendo i dati aggiuntivi (nel nostro caso il testo dell'attestazione).

Se non volete sovrascrivere il PDF originale è possibile farlo utilizzando la funzione "Salva con nome ...".

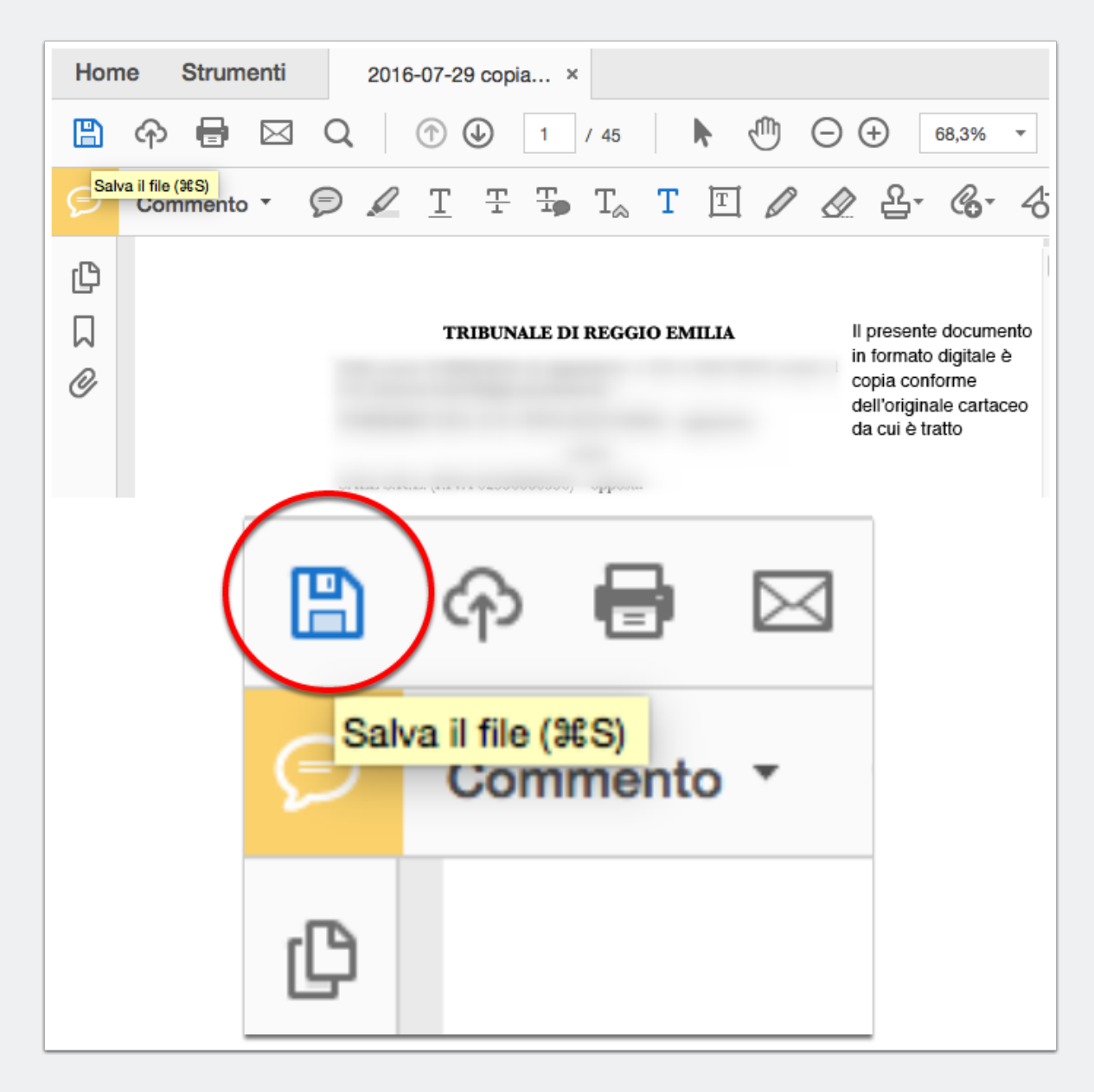

### **Salva con nome ...**

La funzione in oggetto si trova nel menù "File..." alla sottovoce "Registra con nome..." e permette di salvare una copia del vostro PDF con le modifiche apportate.

Una volta salvato il PDF basterà firmarlo digitalmente (o con il programma di firma digitale – [ArubaSign](https://www.pec.it/Download.aspx) o [Dike](https://www.firma.infocert.it/prodotti/dike6.php) – oppure all'interno de i software per creare la busta digitale come **[SLpct](http://www.slpct.it)**).

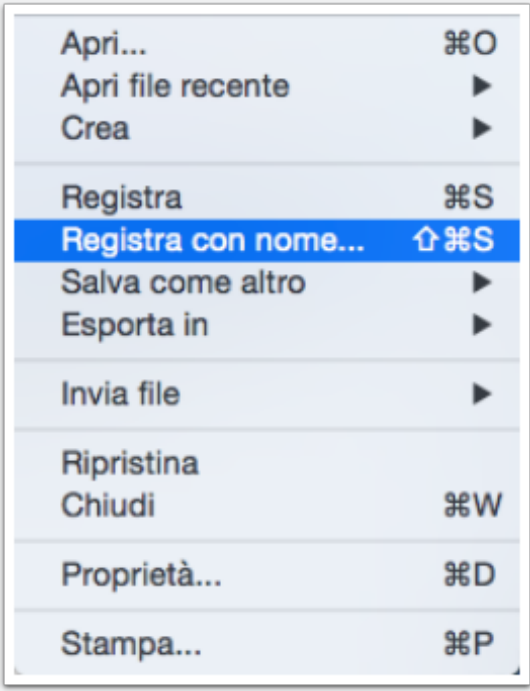